# **Schnelleinstieg AS-Digital**

### **Installation und Starten des Programms:**

Herunterladen des Programms:

**<https://www.buergerdienste-saar.de/asdigital/download/asdigital.exe>**

Jetzt erscheint die Frage "speichern oder ausführen?" bzw. nur "speichern?" Wählen Sie "ausführen".

Sollte nur "speichern" erscheinen, wählen Sie dies.

Der Speicherort ist standardmäßig der Ordner "Downloads" auf Ihrem PC. Das Download-Verzeichnis kann mit der Tastenkombination "Strg" und "j" aufgerufen werden.

Wenn Sie den Ordner nicht finden können, lesen Sie bitte auf Seite 2 weiter.

Wenn Sie "ausführen" gewählt haben, wird nun das Programm heruntergeladen und gestartet.

Eventuell erscheint noch eine Sicherungswarnung mit der Frage, ob das Programm Änderungen an Ihrem System durchführen darf.

Bitte bestätigen Sie dies. Danach beginnt die Installation.

Nach der Installation werden Sie nach Ihrer **vierstelligen Antragsteller-Nummer** und dem **Passwort** gefragt.

Geben Sie hier Ihr Initialpasswort ein, das sie zur erstmaligen digitalen Antragstellung per Mail erhalten haben.

Wenn AS-Nr. und Passwort korrekt eingegeben wurden, werden Ihre Daten vom Server heruntergeladen.

Sollten Sie die Meldung "Authentifizierung am Server fehlgeschlagen" bekommen, ist das Passwort nicht korrekt eingegeben worden. Versuchen Sie es noch einmal, am Besten, indem Sie das Passwort, das Sie per

Mail erhalten haben, in der Mail markieren und kopieren

(gleichzeitig die Tasten "strg" und "c" drücken)

und beim Anmelden in das betreffende Feld einfügen (gleichzeitig die Tasten "strg" und "v" drücken).

Damit können Tippfehler vermieden werden.

Bitte verwechseln Sie das Initialpasswort nicht mit der TAN, die jedes Jahr neu versendet wird.

#### **Und nachfolgend noch einmal in Bildern:**

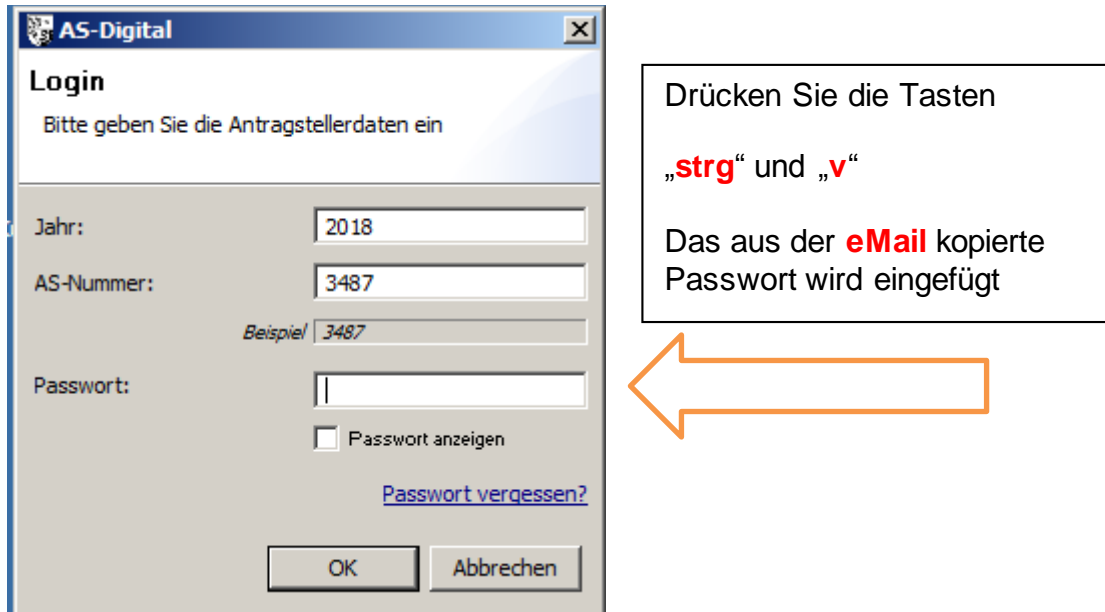

## **Startbildschirm unter "Windows 10"**

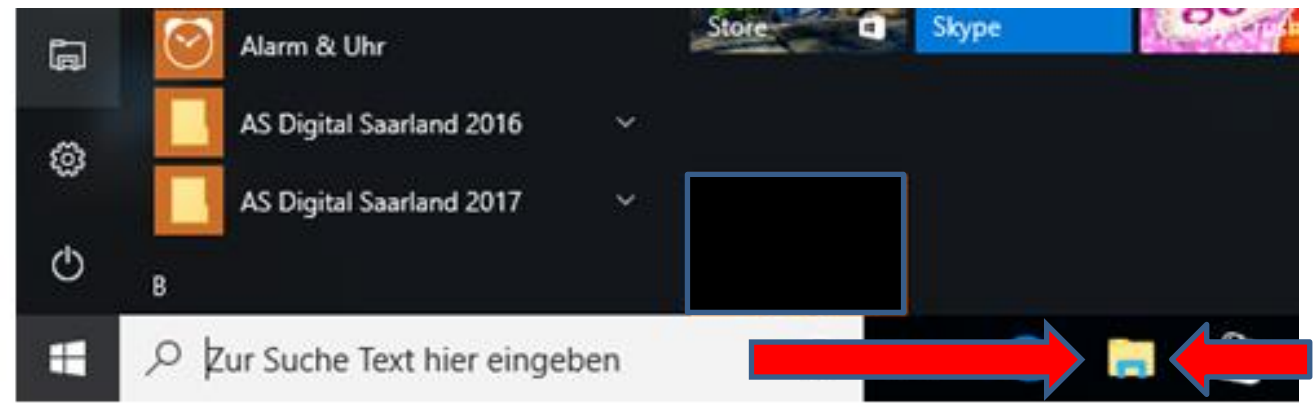

1) Auf das Ordner-Symbol (zwischen den roten Pfeilen) klicken

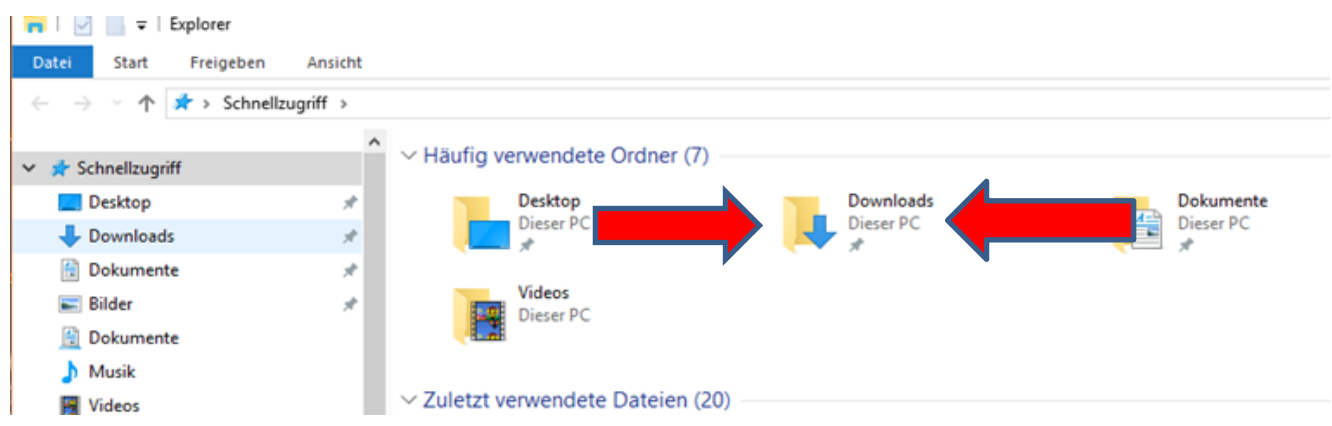

2) Im Ordner "Downloads" finden sie die Datei "ASDigital". Zum Installieren klicken Sie doppelt auf diese Datei.

### **Startbildschirm unter "Windows 7"**

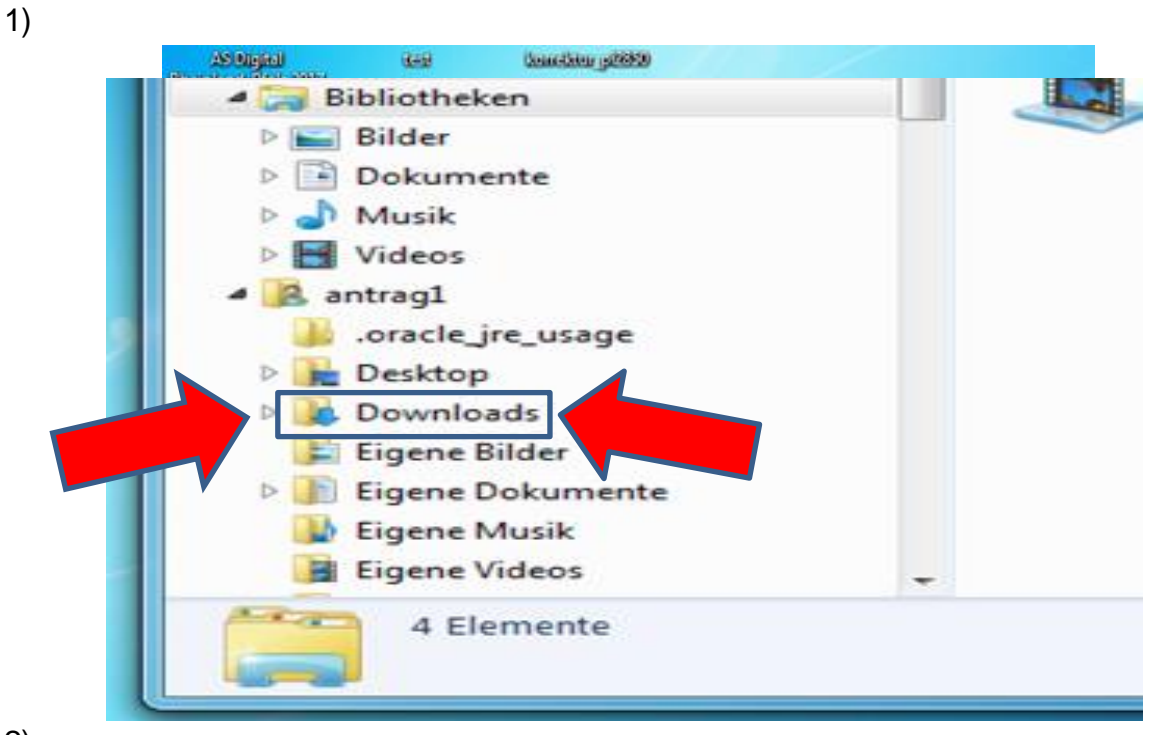

2)

Im Ordner "Downloads" finden Sie die Datei "ASDigital"; zum Installieren klicken Sie doppelt auf diese.